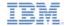

# IBM Worklight V6.0.0 Getting Started

# Using Rational Team Concert to build your applications

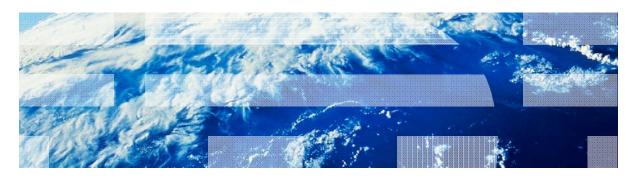

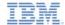

#### **Trademarks**

- IBM, the IBM logo, ibm.com, Jazz, Rational, and Rational Team Concert are trademarks or registered trademarks of International Business Machines Corporation, registered in many jurisdictions worldwide. Worklight is a trademark or registered trademark of Worklight, an IBM Company. Other product and service names might be trademarks of IBM or other companies. A current list of IBM trademarks is available on the Web at "Copyright and trademark information" at www.ibm.com/legal/copytrade.shtml.
- Java and all Java-based trademarks and logos are trademarks or registered trademarks of Oracle and/or its affiliates.
- Other company products or service names may be trademarks or service marks of others.
- This document may not be reproduced in whole or in part without the prior written permission of IBM.

#### **About IBM®**

See http://www.ibm.com/ibm/us/en/

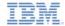

#### Agenda

- Building Worklight projects with the Rational Team Concert build system
  - Building the native binary for iOS
  - Building the native binary for Android
  - Building and deploying hybrid resources
- Sample Worklight build scripts

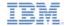

# Building Worklight projects with the Rational Team Concert build system (1 of 2)

- You can deliver the code that is contained within your Worklight® projects to Rational Team Concert™.
- You can use the Rational Team Concert (RTC) build system to build Worklight projects by using either of the following methods:
  - Request personal builds based on the private contents of your personal workspaces.
  - Schedule regular builds based on contents that are delivered in a stream.
- The Consumer and Enterprise editions of IBM® Worklight contain Ant tasks.
   These Ant tasks build the web code within your Worklight projects and deploy the build results to the Worklight Server.
- Mobile operating system native SDKs contain command-line interfaces, such as the Android SDK and Xcode. You can use these command-line interfaces with Ant to build the native executabl files (such as .apk files for Android and .ipa files for iOS) to run on the device.
- Tip: If you are using the Application Center that is available in the Enterprise Edition of IBM Worklight, you can use the provided Ant tasks to deploy the native executable files to the application.

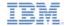

# Building Worklight projects with the Rational Team Concert build system (2 of 2)

- The following build and deploy tasks are supported in the Rational Team Concert build system:
  - Building the native binary for iOS: You can create a build definition to build iPhone and iPad native executable files, by using the command-line interfaces provided with Xcode.
  - Deploying the native binary for iOS to the Application Center: For details on deploying the native binary for iOS to the Application Center, see Command-line tool for uploading an application in the IBM Worklight user documentation.
  - Building the native binary for Android: You can create a build definition to build Android native executable files, by using the command-line interfaces provided with the Android SDK.
  - Deploying the native binary for Android to the Application Center: For details
    on deploying the native binary for Android to the Application Center, see Commandline tool for uploading an application in the IBM Worklight user documentation.
  - Building and deploying hybrid resources: You can create a build definition to build hybrid web code that is contained within Worklight projects.
    - The build definition uses the Ant tasks from the worklight-ant.jar file to build and deploy your hybrid code.

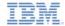

#### Agenda

- Building Worklight projects with the Rational Team Concert build system
  - Building the native binary for iOS
  - Building the native binary for Android
  - Building and deploying hybrid resources
- Sample Worklight build scripts

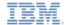

# Building the native binary for iOS (1 of 10)

- As part of the native build for iOS, you must first build the web resources in the common and environment layers (and optionally skin layers) of the Worklight project. In addition, you must generate the native artifacts that are required by Xcode and other Worklight client-side runtime libraries, such as Cordova and JSON Store API.
- You can create a build definition to build iPhone and iPad native executable files, by using the command-line interfaces provided with X Code.
- Before you begin, ensure that the appropriate version of Xcode is installed on your Mac workstation.
- To prepare the environment on the Mac workstation that runs the Jazz™ build engine for your iOS builds, follow the steps in the next slides.

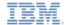

# Building the native binary for iOS (2 of 10)

- 1. Use one of the following methods to set up the Mac workstation with developer certificates and provisioning profiles:
  - A. Provisioning portal
  - B. Manual setup

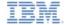

# Building the native binary for iOS (3 of 10)

- A. Provisioning portal: Use this method if you can dedicate the Mac to a particular developer account.
  - a. Log on to the iOS Developer Program Member Center.
  - b. In the iOS Provisioning Portal, click **Launch Assistant** within the Development Provisioning Assistant section.
  - Follow the Development Provisioning Assistant to set up the workstation.

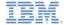

# Building the native binary for iOS (4 of 10)

- **B. Manual setup**: Use this method if you cannot configure the Mac as the primary development workstation for a development account.
  - a. Open Xcode and select Window > Organizer > Library > Provisioning Profiles.
  - b. Beside the Automatic Device Provisioning option, click Refresh.
  - c. When prompted to log on to the Provisioning Portal, use the iOS Enterprise Developer Program account to log on.
  - d. Verify that the provisioning profiles are successfully imported.
  - e. Various warnings are displayed for the provisioning profiles to indicate that the profiles cannot be validated with matching private keys. Complete the following steps to resolve this issue:
    - i. On the Mac workstation that is set up using the Provisioning Portal, open **Keychain Access**.
    - Locate the certificate that is installed from the iOS program, such as login or System.
    - iii. Expand the certification to view the private key that is associated with the certificate.
    - iv. Right-click the private key and select **Export to a .p12 file**.
    - v. Transfer the file to the build workstation and import it into the Keychain.
    - vi. Verify that the provisioning profiles are now recognized.

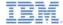

# Building the native binary for iOS (5 of 10)

- Copy the following files from < WLInstall>, your IBM Worklight installation folder, to a directory on the build host:
  - worklight-ant.jar from <WLInstall>/WorklightServer
  - applicationcenterdeploytool.jar: from <WLInstall>/ApplicationCenter/tools
  - json4j.jar from <WLInstall>/ApplicationCenter/tools
- Create a build folder, such as /Users/username/Documents/wlbuild
  - This folder will hold temporary resources that the RTC build engine checks out, and build output.
  - During each build, the RTC build engine creates a unique folder to hold the project resources and build output. This folder looks like the one shown here:

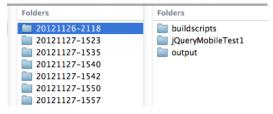

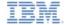

# Building the native binary for iOS (6 of 10)

- Download the sample scripts from the compressed file that is associated with this module. For more information, see the Sample build scripts slide, at the end of this module.
- Copy the following files to a project, call it **buildscripts**, and check them into RTC:
  - ios.build.xml: main script for iOS builds
  - hybrid.build.xml: used by the main script to perform the hybrid build
  - appcenter.build.xml: used by the main script to upload the build results to an Application Center

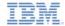

#### Building the native binary for iOS (7 of 10)

Create the build definition in Rational Team Concert:

Tip: You must use the Eclipse Rational Team Concert client to complete this step.

- a. Open the Rational Team Concert Eclipse client and connect to the project area.
- b. In the Team Artifacts view, ensure that there is a connection to the target Rational Team Concert server.
- Connect to the project area that contains the Worklight projects.
- d. Within this project area, right-click **Builds** and click **New Build Definition**.
- Ensure that the target project area is selected and click Next.
- Select the Command Line-Jazz Build Engine template and click Next.
- g. Select the Jazz Source Control check box for Pre-Build.
- h. Ensure that all check boxes for Post-Build actions are cleared.
- Click Finish.
- The editor for the new build definition opens.

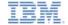

# Building the native binary for iOS (8 of 10)

#### 7. Update the following values in the new build definition:

| Option                   | Description                                                                                                    |
|--------------------------|----------------------------------------------------------------------------------------------------|
| Supporting Build Engines | Specify the id of the build engine that is set up to run the iOS build.                                                                                              |
| Load directory           | /Users/username/Documents/wlbuild/\${buildLabel}                                                                                                    |
| Build file               | /Users/username/Documents/wlbuild/\${buildLabel}/buil dscripts/ios.build.xml                                                                                         |
| Build target             | Specify all                                                                                                    |
| Jazz build toolkit       | Check Include the Jazz build toolkit tasks on the Ant library path                                                                                                   |
| Ant arguments            | Specify "-verbose -lib <path to="" worklight-ant.jar=""> - lib <path applicationcenterdeploytool.jar="" to=""> -lib <path json4j.jar="" to="">"</path></path></path> |

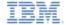

# Building the native binary for iOS (9 of 10)

#### 8. Specify the values of the following properties in the Properties tab:

| Property             | Description                                                                                                    |  |
|----------------------|----------------------------------------------------------------------------------------------------|--|
| appcenterAdminId     | Specify the administrator id of the Application Center                                                                                                |  |
| appcenterAdminPwd    | Specify the administrator password of the Application Center                                                                                          |  |
| appcenterContext     | Specify the context root value of the Application Center, default is "applicationcenter"                                                              |  |
| appVersion           | Specify the version of the application, such as "1.0"                                                                                                 |  |
| certificate          | Specify the name of the certificate that is configured in step 3 or 4. This name generally starts with "iPhone Developer:" or "iPhone Distribution:". |  |
| configuration        | Specify the configuration setting.                                                                                                    |  |
|                      | <ul> <li>Default is Ad Hoc so that the resulting ipa can be installed over the air for QA purposes.</li> </ul>                                        |  |
|                      | Can be overridden in the build definition with <b>Debug</b> or <b>Release</b> , depending on project need.                                            |  |
|                      | See the iOS development guide for details.                                                                                                    |  |
| mobilePlatform       | Specify "iphone"                                                                                                    |  |
| provisioning.profile | Specify the path to the .mobileprovision file that corresponds to the <i>configuration</i> setting.                                                   |  |
| rtcPassword          | Specify the password for the RTC account to be used by the build engine                                                                               |  |
| rtcUserId            | Specify the user ID for the RTC account to be used by the build engine                                                                                |  |

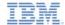

# Building the native binary for iOS (9 of 10)

#### 8. (continued)

| Property    | Description                                                                                  |
|-------------|----------------------------------------------------------------------------------------------|
| wlAdapter   | Specify the Worklight adapter to build                                                       |
| wlApp       | Specify the Worklight application to build                                                   |
| wlContext   | Specify the context root value of the Application Center, default is "applicationcenter"     |
| wlHost      | Specify the hostname and port number of the Worklight server to publish the web archive      |
| wlProject   | Specify the name of the Worklight Studio project that contains the adapters and applications |
| xcodeSDK    | Specify "iphoneos" to build for running on devices instead of the simulator                  |
| xcodeSDKver | Specify the version of the iOS SDK, for example "6.0"                                        |

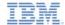

#### Building the native binary for iOS (10 of 10)

Save the updated build definition.

#### 10. Test the build:

- a. Ensure that the build engines on the workstations that are configured for iOS native builds are started, running, and waiting to receive build requests.
  - For more information about setting up Jazz build engines, see the Rational Team Concert user documentation.
- In the Eclipse Rational Team Concert client, right-click the new build definition and click Request Build.
  - You can monitor the status of the build in the Builds view.

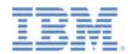

#### Agenda

- Building Worklight projects with the Rational Team Concert build system
  - Building the native binary for iOS
  - Building the native binary for Android
  - Building and deploying hybrid resources
- Sample Worklight build scripts

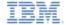

#### Building the native binary for Android (1 of 8)

- As part of the native build for Android, you must first build the web resources in the common and environment layers (and optionally skin layers) of the Worklight project. In addition, you must generate the native artifacts that are required by Android and other Worklight client-side runtime libraries, such as Cordova and JSON Store API.
- You can create a build definition to build Android native executable files, by using the command-line interfaces provided with the Android SDK.
- Before you begin, ensure that the following software is installed on your build workstation:
  - Oracle Java™ Development Kit (JDK)
  - Android SDK (available from <a href="http://developer.android.com/sdk">http://developer.android.com/sdk</a>)
  - Ant (available from Apache.org)
    - Important: Ensure that you add the bin directory to the PATH system variable.
- To prepare the environment on the workstation that runs the Jazz build engine for your Android builds, follow the steps in the next slides.

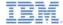

#### Building the native binary for Android (2 of 8)

- 1. Copy the following files from < WLInstall>, your IBM Worklight installation folder, to a directory on the build host:
  - worklight-ant.jar from <WLInstall>/WorklightServer
  - applicationcenterdeploytool.jar: from <WLInstall>/ApplicationCenter/tools
  - json4j.jar from <WLInstall>/ApplicationCenter/tools
- Create a build folder, such as /Users/username/Documents/wlbuild
  - This folder will hold temporary resources that the RTC build engine checks out, and build output.
  - During each build, the RTC build engine creates a unique folder to hold the project resources and build output. This folder looks like the one shown here:

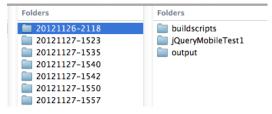

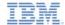

# Building the native binary for Android (3 of 8)

- Download the sample scripts from the compressed file that is associated with this module. For more information, see the Sample build scripts slide, at the end of this module.
- Copy the following files to a project, call it "buildscripts", and check them into RTC:
  - android.build.xml: main script for Android builds
  - hybrid.build.xml: used by the main script to perform the hybrid build
  - appcenter.build.xml: used by the main script to upload build results to an Application Center

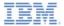

# Building the native binary for Android (4 of 8)

- Configure the environment to sign the Android executable (.apk) files:
  - Refer to the procedures available at: <a href="http://developer.android.com/guide/publishing/app-signing.html">http://developer.android.com/guide/publishing/app-signing.html</a>.
  - Use the keytool command to generate a valid key pair.

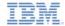

#### Building the native binary for Android (5 of 8)

- 6. Create the build definition in Rational Team Concert:
  - **Tip**: You must use the Eclipse Rational Team Concert client to complete this step.
  - Open the Rational Team Concert Eclipse client and connect to the project area.
  - b. In the Team Artifacts view, ensure that there is a connection to the target Rational Team Concert server.
  - c. Connect to the project area that contains the Worklight projects.
  - d. Within this project area, right-click Builds and click **New Build Definition**.
  - Ensure that the target project area is selected and click Next.
  - f. Select the Ant-Jazz Build Engine template and click **Next**.
  - g. Select the **Jazz Source Control** check box for Pre-Build.
  - Ensure that all check boxes for Post-Build actions are cleared.
  - Click Finish.
  - The editor for the new build definition opens.

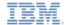

#### Building the native binary for Android (6 of 8)

#### 7. Update the following values in the new build definition:

| Option                   | Description                                                                                                    |
|--------------------------|----------------------------------------------------------------------------------------------------|
| Supporting Build Engines | Specify the id of the build engine that is set up to run the Android build.                                                                                          |
| Load directory           | /Users/username/Documents/wlbuild/\${buildLabel}                                                                                                    |
| Build file               | /Users/username/Documents/wlbuild/\${buildLabel}/buildscripts/android.build.xml                                                                                      |
| Build target             | Specify all                                                                                                    |
| Jazz build toolkit       | Check Include the Jazz build toolkit tasks on the Ant library path                                                                                                   |
| Ant home                 | Specify the directory that contains Ant 1.8.3 or later                                                                                                    |
| Ant arguments            | Specify "-verbose -lib <path to="" worklight-ant.jar=""> - lib <path applicationcenterdeploytool.jar="" to=""> -lib <path json4j.jar="" to="">"</path></path></path> |

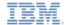

#### Building the native binary for Android (7 of 8)

#### 8. Specify the values of the following properties in the "Properties" tab:

| Property          | Description                                                                                                    |
|-------------------|----------------------------------------------------------------------------------------------------|
| androidSDKPath    | Specify the directory that contains the Android SDK                                                                                                    |
| androidTarget     | Specify the id of the SDK compile target, such as "android-15", the list of IDs can be obtained from the command line " <android sdk="">/tools/android list targets"</android> |
| appcenterAdminId  | Specify the administrator id of the Application Center                                                                                                    |
| appcenterAdminPwd | Specify the administrator password of the Application Center                                                                                                    |
| appcenterContext  | Specify the context root value of the Application Center, default is "applicationcenter"                                                                                       |
| configuration     | Specify the configuration setting, "debug" or "release"                                                                                                    |
| rtcPassword       | Specify the password for the RTC account to be used by the build engine                                                                                                    |
| rtcUserId         | Specify the user ID for the RTC account to be used by the build engine                                                                                                    |
| wlAdapter         | Specify the Worklight adapter to build                                                                                                    |
| wlApp             | Specify the Worklight application to build                                                                                                    |
| wlContext         | Specify the context root value of the Application Center, default is "applicationcenter"                                                                                       |
| wlHost            | Specify the host name and port number of the Worklight server to publish the web archive                                                                                       |
| wlProject         | Specify the name of the Worklight Studio project that contains the adapters and applications                                                                                   |

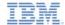

#### Building the native binary for Android (8 of 8)

9. Save the updated build definition.

#### 10. Test the build:

- a. Ensure that the build engines on the workstations that are configured for Android native builds are started, running, and waiting to receive build requests.
  - For more information about setting up Jazz build engines, see the Rational Team Concert user documentation.
  - Before the build engine is started, ensure that the environment variable JAVA\_HOME exists and identifies the Oracle JDK installation location.
- In the Eclipse Rational Team Concert client, right-click the new build definition and click Request Build.
  - You can monitor the status of the build in the Builds view.

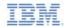

#### Agenda

- Building Worklight projects with the Rational Team Concert build system
  - Building the native binary for iOS
  - Building the native binary for Android
  - Building and deploying hybrid resources
- Sample Worklight build scripts

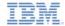

# Building and deploying hybrid resources (1 of 7)

- You can create a build definition to build hybrid web code that is contained within Worklight projects. This build definition is used when the application updates involve changes to the web code only, without any native code changes.
- The build definition uses the Ant tasks from the worklight-ant.jar file to build and deploy your hybrid code.
- To prepare the environment on the workstation that runs the Jazz build engine for your hybrid builds, follow the steps in the next slides.

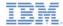

# Building and deploying hybrid resources (2 of 7)

- Copy the following files from < WLInstall>, your IBM Worklight installation folder, to a directory on the build host:
  - worklight-ant.jar from <WLInstall>/WorklightServer
- Create a build folder, such as /Users/username/Documents/wlbuild
  - This folder will hold temporary resources that the RTC build engine checks out, and build output.
  - During each build, the RTC build engine creates a unique folder to hold the project resources and build output. This folder looks like the one shown here:

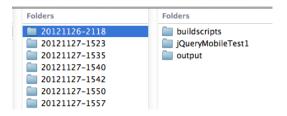

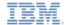

# Building and deploying hybrid resources (3 of 7)

- 3. Download the sample scripts from the compressed file that is associated with this module. For more information, see the **Sample build scripts** slide, at the end of this module.
- Copy the following files to a project, call it "buildscripts", and check them into RTC:
  - hybrid.build.xml: used by the main script to perform the hybrid build
  - If you use the Dojo Toolkit in the application, add the skinBuildExtensions="build-dojo.xml" attribute to the app-builder element. This attribute is required to run the Ant tasks necessary to copy the required Dojo resources to the application output folder.

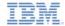

#### Building and deploying hybrid resources (4 of 7)

- Create the build definition in Rational Team Concert:
  - **Tip**: You must use the Eclipse Rational Team Concert client to complete this step.
  - Open the Rational Team Concert Eclipse client and connect to the project area.
  - b. In the Team Artifacts view, ensure that there is a connection to the target Rational Team Concert server.
  - c. Connect to the project area that contains the Worklight projects.
  - d. Within this project area, right-click Builds and click **New Build Definition**.
  - Ensure that the target project area is selected and click Next.
  - f. Select the Ant-Jazz Build Engine template and click **Next**.
  - g. Select the **Jazz Source Control** check box for Pre-Build.
  - Ensure that all check boxes for Post-Build actions are cleared.
  - Click Finish.
  - The editor for the new build definition opens.

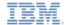

# Building and deploying hybrid resources (5 of 7)

6. Update the following values in the new build definition:

| Option                   | Description                                                                     |
|--------------------------|---------------------------------------------------------------------------------|
| Supporting Build Engines | Specify the id of the build engine that is set up to run the hybrid build.      |
| Load directory           | /Users/username/Documents/wlbuild/\${buildLabel}                                |
| Build file               | /Users/username/Documents/wlbuild/\${buildLabel}/buil dscripts/hybrid.build.xml |
| Build target             | Specify all                                                                     |
| Jazz build toolkit       | Check Include the Jazz build toolkit tasks on the Ant library path              |
| Ant arguments            | Specify "-verbose -lib <path to="" worklight-ant.jar="">"</path>                |

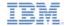

# Building and deploying hybrid resources (6 of 7)

#### 7. Specify the values of the following properties in the "Properties" tab:

| Property    | Description                                                                                  |
|-------------|----------------------------------------------------------------------------------------------|
| rtcPassword | Specify the password for the RTC account to be used by the build engine                      |
| rtcUserId   | Specify the user ID for the RTC account to be used by the build engine                       |
| wlAdapter   | Specify the Worklight adapter to build                                                       |
| wIApp       | Specify the Worklight application to build                                                   |
| wlContext   | Specify the context root value of the Application Center, default is "applicationcenter"     |
| wlHost      | Specify the host name and port number of the Worklight server to publish the web archive     |
| wIProject   | Specify the name of the Worklight Studio project that contains the adapters and applications |

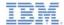

#### Building and deploying hybrid resources (7 of 7)

- 8. Save the updated build definition.
- 9. Test the build:
  - a. Ensure that the build engines on the workstations that are configured for hybrid builds are started, running, and waiting to receive build requests.
    - For more information about setting up Jazz build engines, see the Rational Team Concert user documentation.
  - In the Eclipse Rational Team Concert client, right-click the new build definition and click Request Build.
    - You can monitor the status of the build in the Builds view.

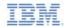

#### Agenda

- Building Worklight projects with the Rational Team Concert build system
  - Building and deploying hybrid resources
  - Building the native binary for iOS
  - Building the native binary for Android
- Sample Worklight build scripts

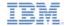

#### Sample build scripts

- Sample build scripts for this training module can be found on the Getting Started page of the IBM Worklight documentation website at <a href="http://www.ibm.com/mobile-docs">http://www.ibm.com/mobile-docs</a>
- Download these build scripts to explore:
  - Rational Team Concert build toolkit that contains many tasks, such as publishing the build results as download links on the build result page
  - Worklight Application Center build tasks to publish the native applications to the Application Center catalog

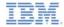

#### **Notices**

- Permission for the use of these publications is granted subject to these terms and conditions.
- This information was developed for products and services offered in the U.S.A.
- IBM may not offer the products, services, or features discussed in this document in other countries. Consult your local IBM representative for information on the products and services currently available in your area. Any reference to an IBM product, program, or service is not intended to state or imply that only that IBM product, program, or service may be used. Any functionally equivalent product, program, or service that does not infringe any IBM intellectual property right may be used instead. However, it is the user's responsibility to evaluate and verify the operation of any non-IBM product, program, or services.
- IBM may have patents or pending patent applications covering subject matter described in this document.
   The furnishing of this document does not grant you any license to these patents. You can send license inquiries, in writing. to:
  - IBM Director of Licensing IBM Corporation North Castle Drive Armont, NY 10504-1785
     ILS A.
- For license inquiries regarding double-byte character set (DBCS) information, contact the IBM Intellectual Property Department in your country or send inquiries, in writing, to:
  - Intellectual Property Licensing Legal and Intellectual Property Law IBM Japan Ltd. 1623-14, Shimotsuruma, Yamato-shi Kanagawa 242-8502 Japan
- The following paragraph does not apply to the United Kingdom or any other country where such provisions are inconsistent with local law: INTERNATIONAL BUSINESS MACHINES CORPORATION PROVIDES THIS PUBLICATION 'AS IS' WITHOUT WARRANTY OF ANY KIND. EITHER EXPRESS OR IMPLIED, INCLUDING, BUT NOT LIMITED TO, THE IMPLIED WARRANTIES OF NON-INFRINGEMENT, MERCHANTABILITY OR FITNESS FOR A PARTICULAR PURPOSE. Some states do not allow disclaimer of express or implied warranties in certain transactions. Herefore, this statement may not about you you.
- This information could include technical inaccuracies or typographical errors. Changes are periodically
  made to the information herein; these changes will be incorporated in new definitions of the publication. IBM
  may make improvements and/or changes in the product(s) and/or the program(s) described in this
  publication at any time without notice.
- Any references in this information to non-IBM Web sites are provided for convenience only and do not in
  any manner serve as an endorsement of those Web sites. The materials at those Web sites are not part of
  the materials for this IBM product and use of those Web sites is at your own risk.
- IBM may use or distribute any of the information you supply in any way it believes appropriate without incurring any obligation to you.
- Licensees of this program who wish to have information about it for the purpose of enabling: (i) the
  exchange of information between independently created programs and other programs (including this one)
  and (ii) the mutual use of the information which has been exchanged, should contain.
  - IBM Corporation Dept F6, Bldg 1 294 Route 100 Somers NY 10589-3216

- Such information may be available, subject to appropriate terms and conditions, including in some cases, payment of a fee.
- The licensed program described in this document and all licensed material available for it are provided by IBM under terms of the IBM Customer Agreement, IBM International Program License Agreement or any equivalent agreement between us.
- Information concerning non-IBM products was obtained from the suppliers of those products, their
  published announcements or other publicy available sources. IBM has not tested those products and
  cannot confirm the accuracy of performance, compatibility or any other claims related to non-IBM products.
  Questions on the capabilities of non-IBM products should be addressed to the suppliers of those products.

#### COPYRIGHT LICENSE:

- This information contains sample application programs in source language, which illustrate programming techniques on various operating platforms. You may copy, modify, and distribute these sample programs in any form without payment to IBM, for the purposes of developing, using, marketing or distributing application programs conforming to the application programming interface for the operating platform for which the sample programs are written. These examples have not been throughly tested under all conditions. IBM, therefore, cannot guarantee or imply reliability, serviceability, or function of these normals.
- Each copy or any portion of these sample programs or any derivative work, must include a copyright notice
  as follows:
  - © (your company name) (year). Portions of this code are derived from IBM Corp. Sample Programs.
     © Copyright IBM Corp. enter the year or years. All rights reserved.

#### Privacy Policy Considerations

- IBM Software products, including software as a service solutions, ("Software Offerings") may use cookies or other technologies to collect product usage information, to help improve the end user experience, to tailor interactions with the end user or for other purposes. In many cases no personally identifiable information is collected by the Software Offerings. Some of our Software Offerings can help enable you to collect personally identifiable information. If this Software Offering uses cookies to collect personally identifiable information, specific information about this offering's use of cookies is set forth below.
- Depending upon the configurations deployed, this Software Offering may use session cookies that collect session information (generated by the application server). These cookies contain no personally identifiable information and are required for session management. Additionally, persistent cookies may be randomly generated to recognize and manage anonymous users. These cookies also contain no personally identifiable information and are required.
- If the configurations deployed for this Software Offering provide you as customer the ability to collect personally identifiable information from end users via cookies and other technologies, you should seek your own legal advice about any laws applicable to such data collection, including any requirements for notice and consent. For more information about the use of various technologies, including cookies, for these purposes, see IBMs Privacy Policy at a proper section sentiated Cookies, Web Beacons and Other Technologies' and the "IBM Software Products and Software-as-a-Service Privacy Statement at III.

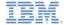

#### Support and comments

- For the entire IBM Worklight documentation set, training material and online forums where you can post questions, see the IBM website at:
  - http://www.ibm.com/mobile-docs

#### Support

- Software Subscription and Support (also referred to as Software Maintenance) is included with licenses purchased through Passport Advantage and Passport Advantage Express. For additional information about the International Passport Advantage Agreement and the IBM International Passport Advantage Express Agreement, visit the Passport Advantage website at:
  - http://www.ibm.com/software/passportadvantag
- If you have a Software Subscription and Support in effect, IBM provides you assistance for your routine, short duration installation and
  usage (how-to) guestions, and code-related questions. For additional details, consult your IBM Software Support Handbook at:
  - http://www.ibm.com/support/handbook

#### Comments

- We appreciate your comments about this publication. Please comment on specific errors or omissions, accuracy, organization, subject
  matter, or completeness of this document. The comments you send should pertain to only the information in this manual or product and
  the way in which the information is presented.
- For technical questions and information about products and prices, please contact your IBM branch office, your IBM business partner, or your authorized remarketer.
- When you send comments to IBM, you grant IBM a nonexclusive right to use or distribute your comments in any way it believes
  appropriate without incurring any obligation to you. IBM or any other organizations will only use the personal information that you supply
  to contact you about the issues that you state.
- Thank you for your support.
- Submit your comments in the IBM Worklight Developer Edition support community at:
- If you would like a response from IBM, please provide the following information:
  - Name
  - Address
  - Company or Organization
  - Phone No.
  - Email address

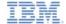

#### Thank You

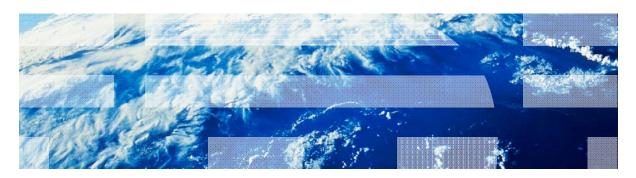